### **Database and Data File Management**

Oct 6/7/8, 2010

### Overview

- Database Management and Access
- Data File Management
- Course Feedbacks and Q&A

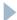

## **Database Management**

Definitions, Definitions...

- Database: Collection of tables and queries
- ▶ Table (or relational table)
  - Collection of records
- Record
  - A record is consist of several fields (or attributes)
- Query
  - ▶ Set of instructions to a database "engine" to retrieve, sort and format the returning data.
    - "find the # of housing sales in my database"

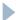

### What is the difference between a table and a query?

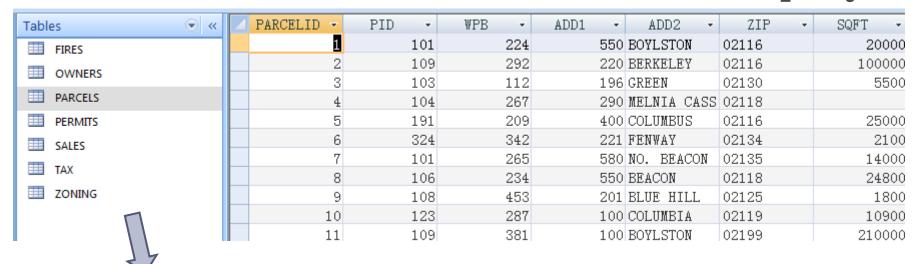

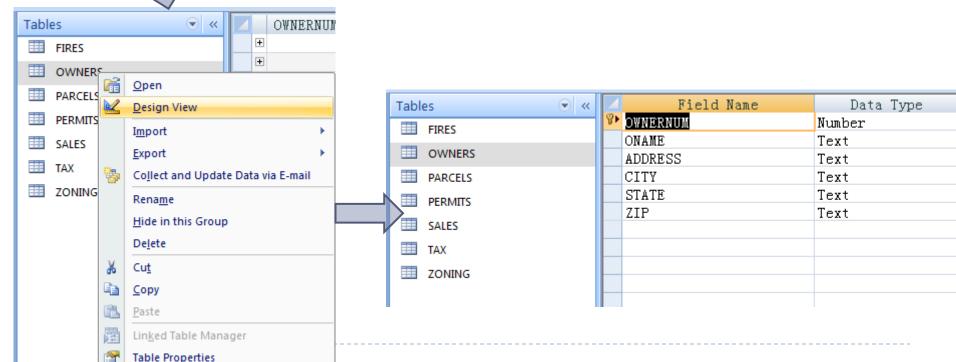

### What is the difference between tables and queries?

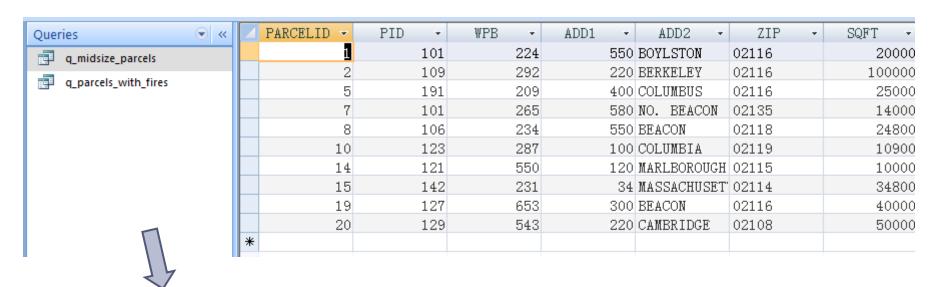

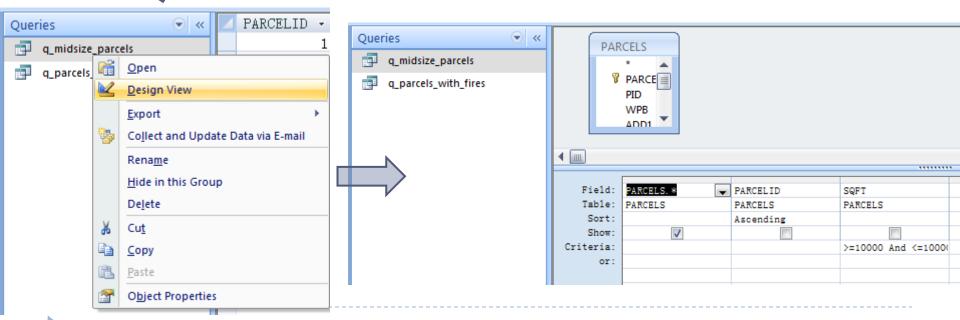

#### Create MS Access database

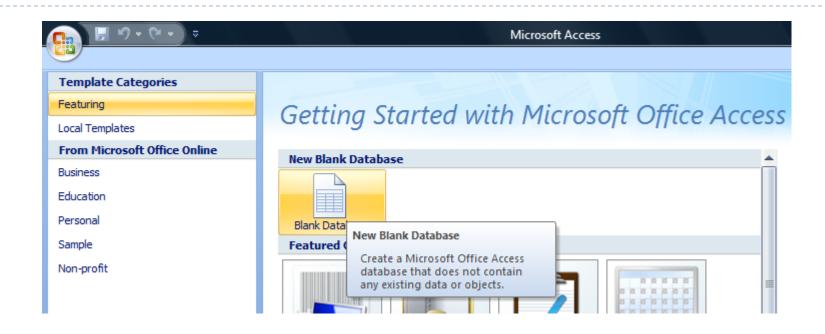

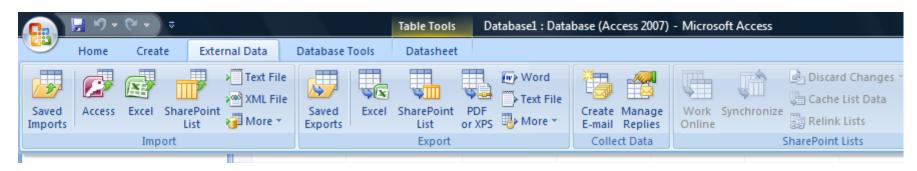

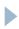

# Querying MS Access or any relational database...

- Querying = extracting information out of the database
- ▶ This is done using the Structured Query Language (SQL)

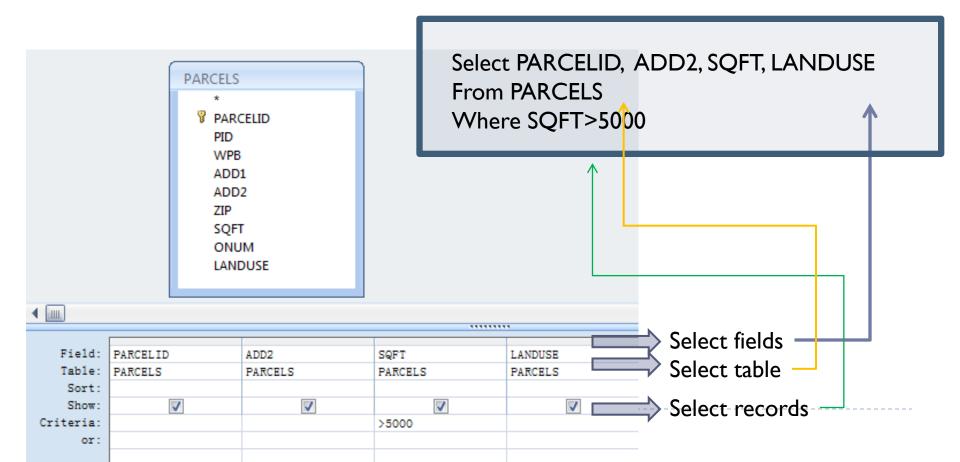

## Example table

| PARCELID - | PID → | WPB → | ADD1 → | ADD2 →       | ZIP - | SQFT → | ONUM - | LANDUSE - |
|------------|-------|-------|--------|--------------|-------|--------|--------|-----------|
| 1          | 101   | 224   | 550    | BOYLSTON     | 02116 | 20000  | 18     | C         |
| 2          | 109   | 292   | 220    | BERKELEY     | 02116 | 100000 | 32     | C         |
| 3          | 103   | 112   | 196    | GREEN        | 02130 | 5500   | 11     | R3        |
| 4          | 104   | 267   | 290    | MELNIA CASS  | 02118 |        | 18     | CL        |
| 5          | 191   | 209   | 400    | COLUMBUS     | 02116 | 25000  | 10     | E         |
| 6          | 324   | 342   | 221    | FENWAY       | 02134 | 2100   | 55     | CM        |
| 7          | 101   | 265   | 580    | NO. BEACON   | 02135 | 14000  | 32     | A         |
| 8          | 106   | 234   | 550    | BEACON       | 02118 | 24800  | 200    | C         |
| 9          | 108   | 453   | 201    | BLUE HILL    | 02125 | 1800   | 9      | R1        |
| 10         | 123   | 287   | 100    | COLUMBIA     | 02119 | 10900  | 32     |           |
| 11         | 109   | 381   | 100    | BOYLSTON     | 02199 | 210000 | 18     | C         |
| 12         | 110   | 250   | 200    | MORRISSEY    | 02127 | 5300   | 89     | R3        |
| 13         | 183   | 236   | 55     | HARRISON     | 02118 |        | 38     | R2        |
| 14         | 121   | 550   | 120    | MARLBOROUGH  | 02115 | 10000  | 18     |           |
| 15         | 142   | 231   | 34     | MASSACHUSET  | 02114 | 34800  | 32     |           |
| 16         | 103   | 276   | 930    | COMMONWEALT: | 02116 | 9600   | 200    | A         |
| 17         | 131   | 283   | 660    | TREMONT      | 02120 | 1500   | 29     | R1        |
| 18         | 145   | 229   | 45     | HUNTINGTON   | 02119 | 9500   | 18     | A         |
| 19         | 127   | 653   | 300    | BEACON       | 02116 | 40000  | 32     | C         |
| 20         | 129   | 543   | 220    | CAMBRIDGE    | 02108 | 50000  | 100    | E         |
|            |       |       |        |              |       |        |        |           |

# Querying MS Access or any relational database...

- Example:
  - ▶ Wildcard characters: '\*' '%'
  - AND vs. OR

Select PARCELID, ADD2, SQFT, LANDUSE From PARCELS
Where LANDUSE like 'C' OR LANDUSE like 'R\*' OR LANDUSE like 'A'

| Field:    | PARCELID | LANDUSE   | ADD2     | SQFT     | Select fields  |
|-----------|----------|-----------|----------|----------|----------------|
| Table:    | PARCELS  | PARCELS   | PARCELS  | PARCELS  |                |
| Sort:     |          |           |          |          |                |
| Show:     | <b>√</b> | <b>√</b>  | <b>✓</b> | <b>✓</b> |                |
| Criteria: |          | Like 'C'  |          |          |                |
| or:       |          | Like 'R*' |          |          |                |
|           |          | Like 'A'  |          |          | Select records |
|           |          |           |          |          |                |
|           |          |           |          |          |                |
|           |          |           |          |          |                |
|           |          |           |          |          |                |
|           |          |           |          |          |                |

# Querying MS Access

or any relational database...

What if you want to query two tables?

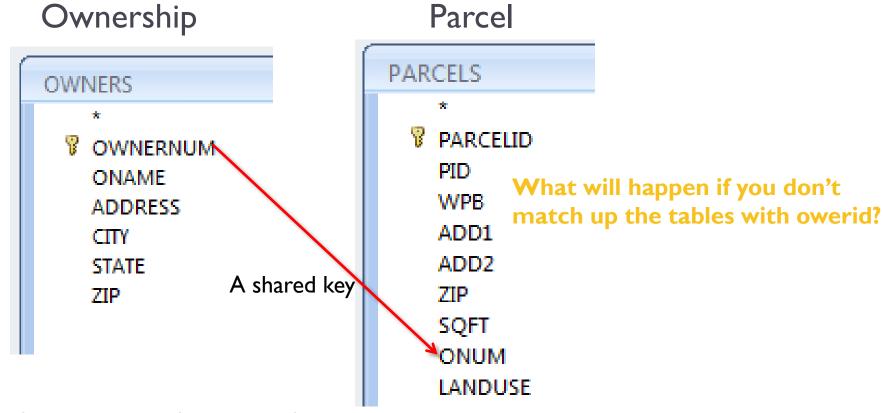

Shared key (ownerid) that is:

- I. unique to identify each row
- 2. can be referenced by another table

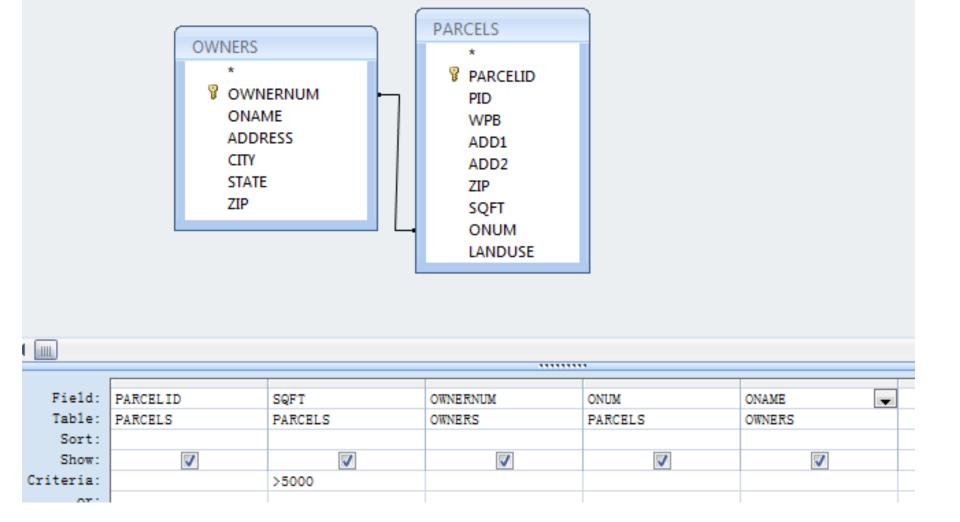

SELECT PARCELS.PARCELID, PARCELS.SQFT, OWNERS.OWNERNUM, PARCELS.ONUM, OWNERS.ONAME

FROM **OWNERS INNER JOIN PARCELS ON OWNERS.OWNERNUM = PARCELS.ONUM** WHERE (((PARCELS.SQFT)>5000));

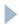

## From queries to tables

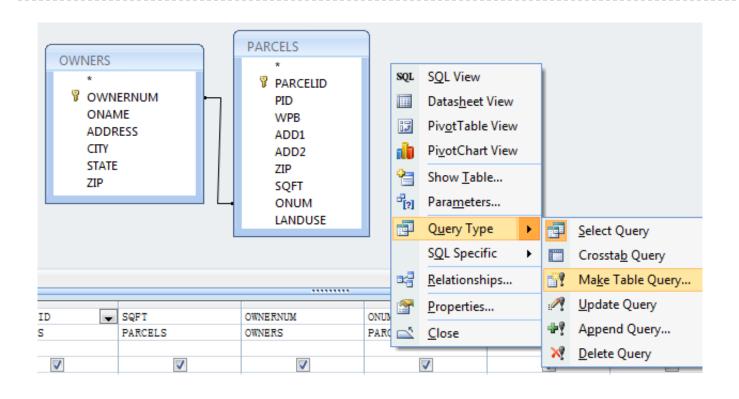

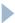

## Import MS-Access tables to ArcGIS

-Use MS Access database provider to talk to MS-Access 2003

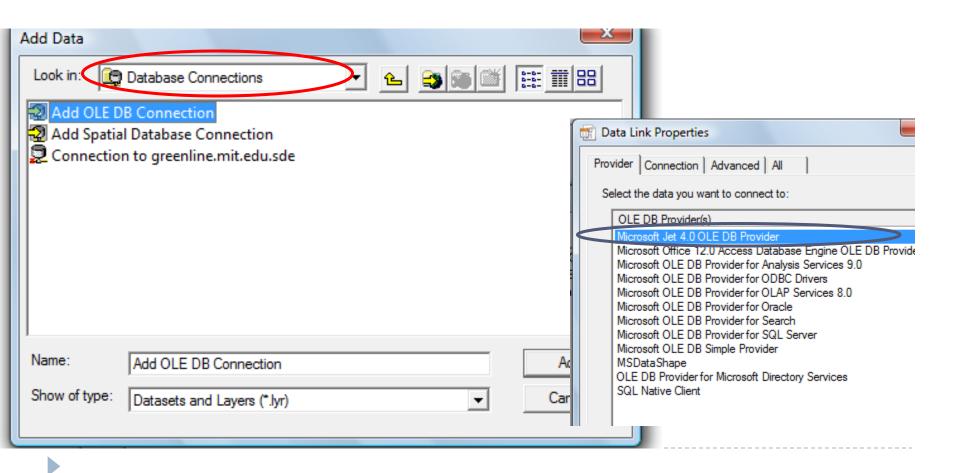

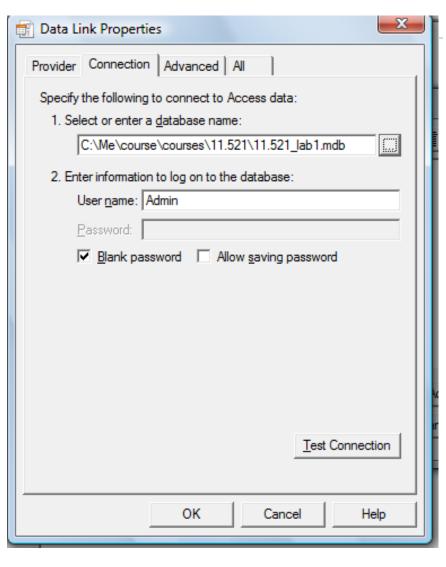

 Specify the location of your database (must be a MS Access 2003 database)

- 2. Test connection
- 3. Click "OK"

### Miscellaneous

- One OLE DB connection will create only one connection to the database.
- ArcGIS will remember the connection for you.

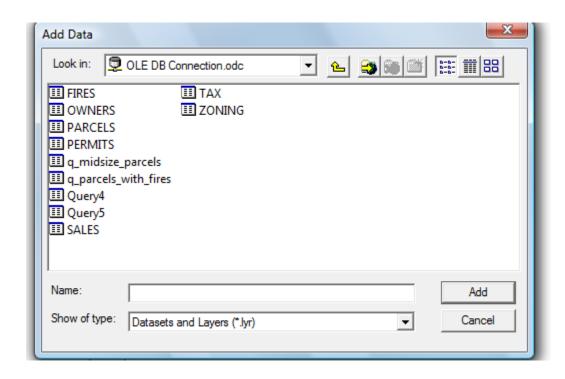

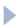

# Resources – MS Access Free Online Resources

- Get to know Access(45 min) <a href="http://office.microsoft.com/en-us/training/get-to-know-access-RZ006118141.aspx">http://office.microsoft.com/en-us/training/get-to-know-access-RZ006118141.aspx</a>
- ► Table that data(50 min): <a href="http://office.microsoft.com/en-us/training/table-that-data-RZ006149432.aspx">http://office.microsoft.com/en-us/training/table-that-data-RZ006149432.aspx</a>
- ► Get answers with queries(50 min): <a href="http://office.microsoft.com/en-us/training/queries-i-get-answers-with-queries-RZ001077757.aspx">http://office.microsoft.com/en-us/training/queries-i-get-answers-with-queries-RZ001077757.aspx</a>
- Youtube: Tables and Relationships

http://www.youtube.com/watch?v=larzvwTijwk&feature=related

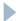

## Data File Management

If you work on computers in the lab (37-312, or CRON), for lab exercises/homework or in-class test, we advise you to follow the steps as described below to save your time and efforts in retrieving your previously created maps.

➤ Create your own folder on the local machine

Under C:\usertemp (if you are working in 37-312) or C:\Users (if you are working in the CRON labs)

e.g.,

C:\usertemp\shanjang\lab4

Copy GIS data from Course Locker to your local folder by Using ArcCatalog

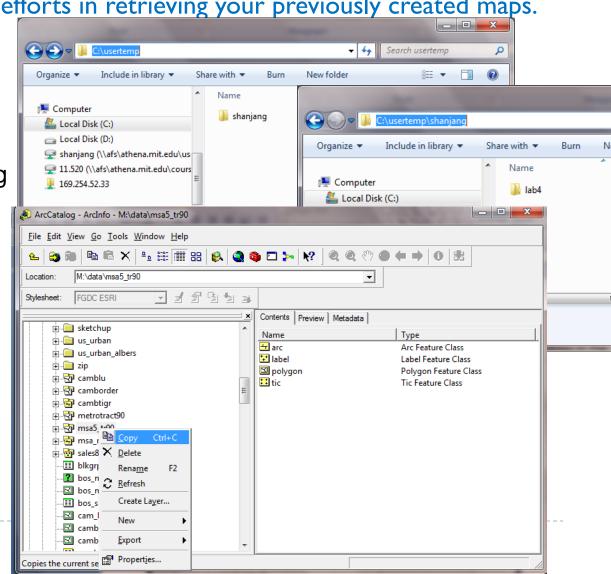

## Data File Management

- Create your map, and save path as relative path instead of full path, if you have all your datasets in the previously mentioned newly creased folder under your MIT kerberobs name, by choosing from
  - ▶ File → Document Properties →
     Data Source Options → Store
     relative path names to data

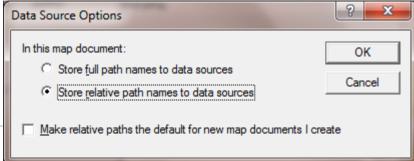

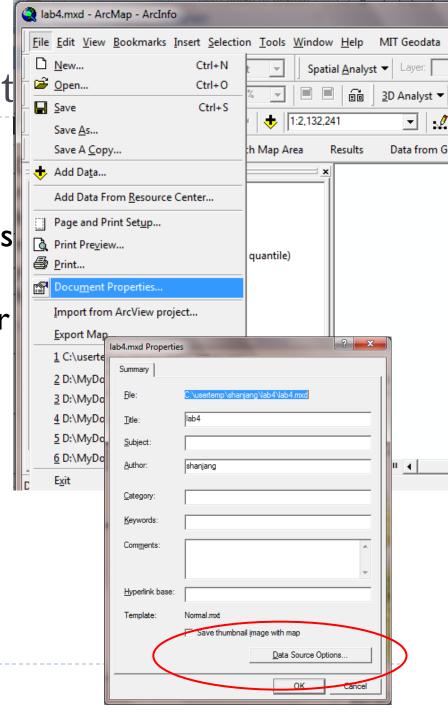

## Data File Management

After you finish your lab session, please remember to move your local folder to your I drive, so that you don't lose anything next time.

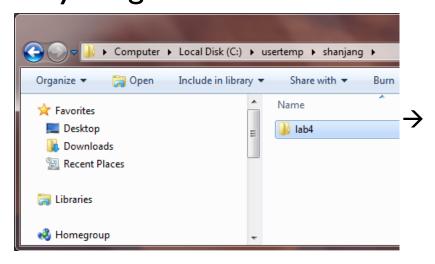

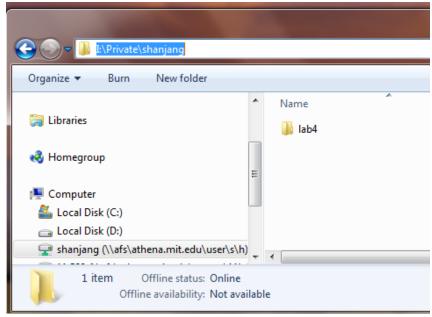

When you resume your work next time, just move back your folder from your I drive to the local machine, such as

C:\usertemp\shanjang\

# Questions? Feedbacks? Q&A ask us 11.520staff@mit.edu

This PowerPoint was prepared by Lulu Xue and Shan Jiang, Oct 6, 2010